- 1. Открыть браузер
- 2. Перейти по ссылке <https://www.google.ru/>
- 3. На открывшейся странице нажать кнопку «Войти»

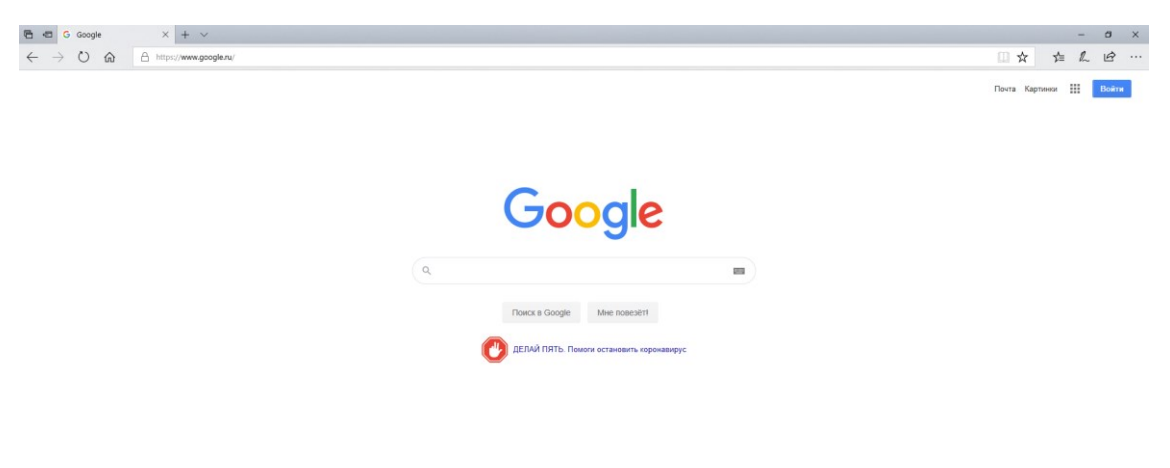

4. Создать аккаунт «Для себя»

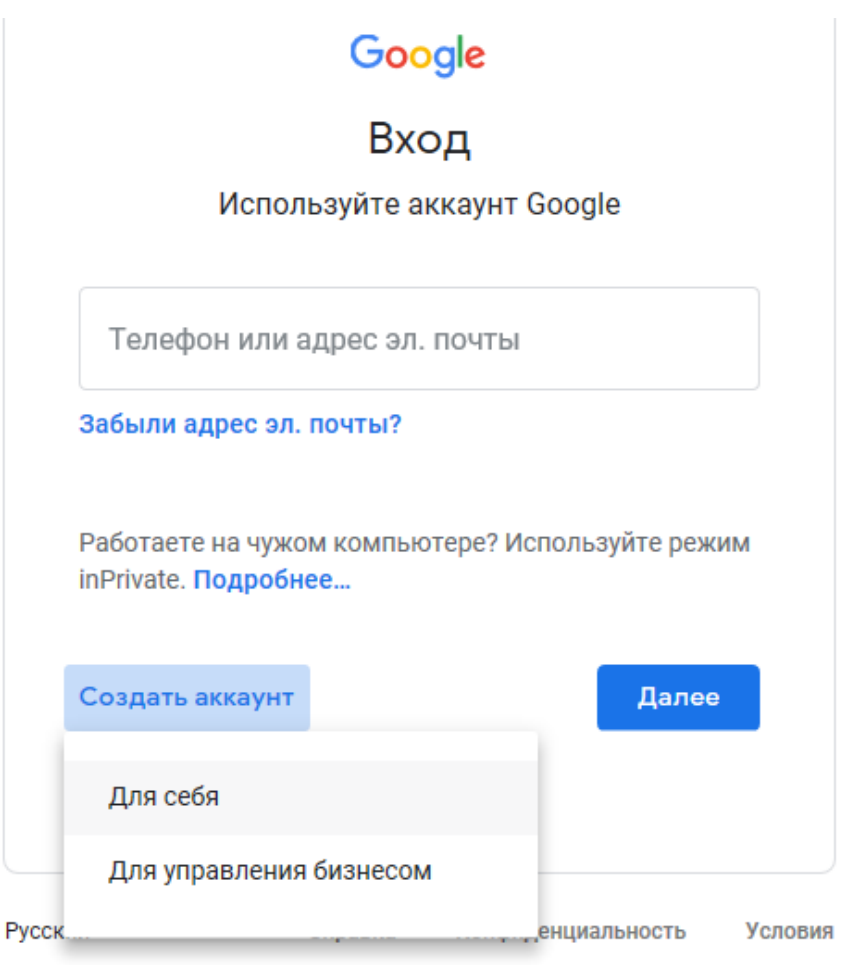

5. Заполнить все пустые поля, Имя и Фамилия только в соответствии со списком группы на русском языке, нажать кнопку «Далее». Учащиеся, не соответствующие списку группы будут удалены из класса

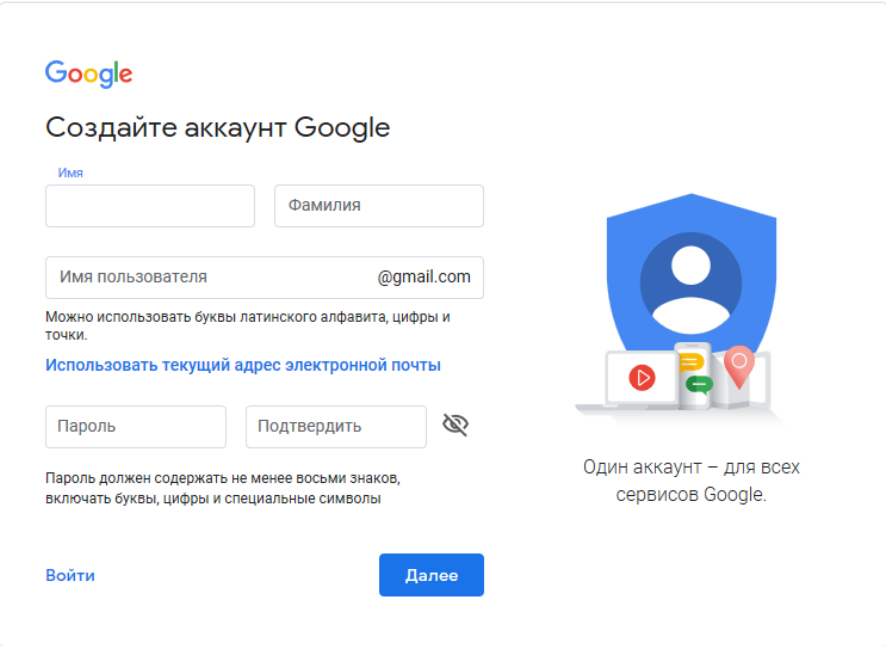

6. Нажать кнопку «Приложения Google» в правом верхнем углу страницы

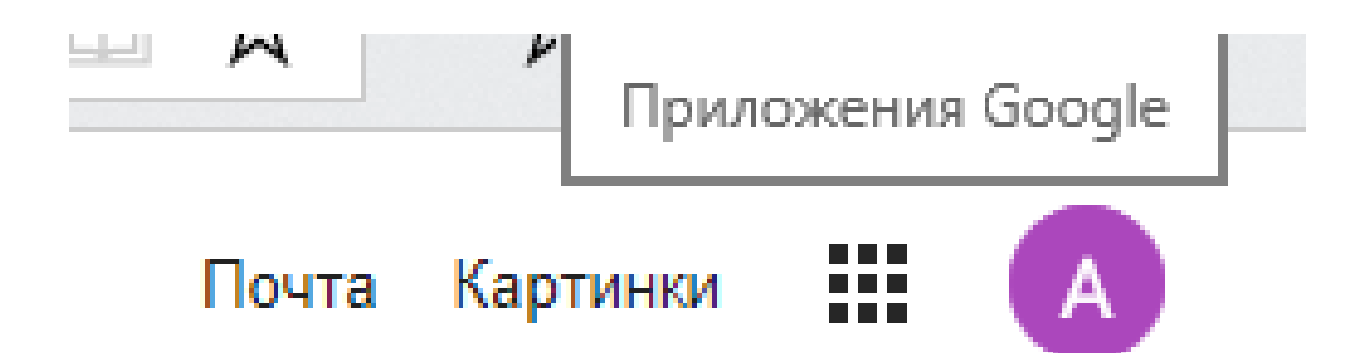

7. Из выпадающего списка выбрать «Класс»

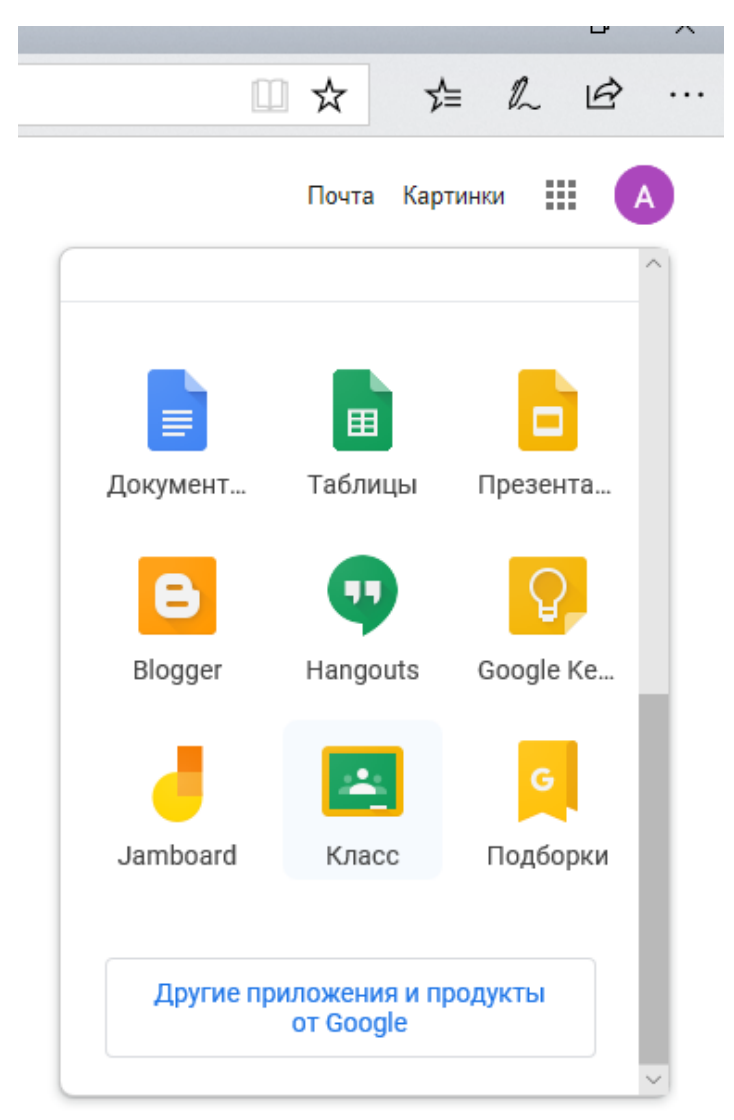

8. Нажать кнопку «Создать новый курс или присоединиться к существующему», из списка выбрать вкладку «Присоединиться»

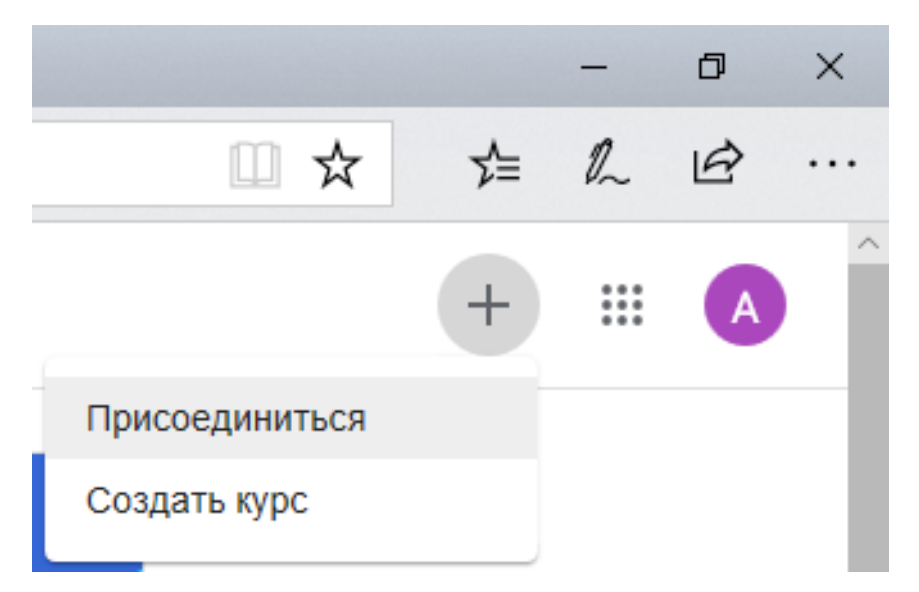

9. В появившемся окне ввести код курса, соответствующий требуемой дисциплине. Код можно получить у старосты

## Присоединиться

Введите код курса (его можно узнать у преподавателя).

Код курса

Отмена Присоединиться